# HeartCode学習者マニュアル

レールダルメディカルジャパン株式会社

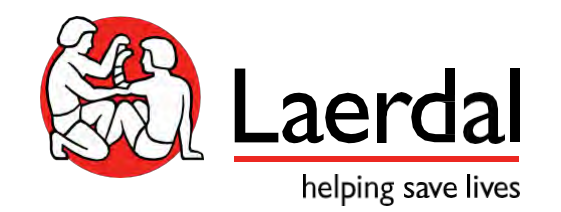

登録・コースの流れ

- 1. 学習者がメールを受信
- 2. メールに添付されているURLをクリックしてコースを登録
- 3. FAQとヘルプデスク
- 4. コース受講&完了&修了証書受領

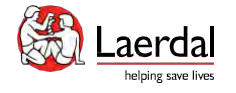

コース割り当てのメール

課題が付与されました

Laerdal Medical eLearning site <donotreply@laerdal.com>10:59 AM (2 minutes ago) to me

test training様 課題 | 購入した製品名 | が付与されました。 購入した製品名

学習サイト: [https://lmjdc.eu.learning.laerdal.com](https://lmjdc.eu.learning.laerdal.com/)

ユーザーID(Email)並びにパスワードは購入の際に使用したものになります。

 下記のリンクよりマニュアルダウンロードし、学習を開始してください。 · HeartCode 学習者 マニュアル

・vSim 学習者マニュアル

よくある質問: https://laerdal.com/jp/support/helpdesk-web/faq-HCB/

問い合わせ先:レールダルメディカルジャパン(株) テクニカルヘルプデスク 受付時間: 9:00~16:30

(土日祝日、弊社指定休業日を除く)

電話番号 :050-3733-2698\*ガイダンス2番

Email: hc\_rqi.jp@laerdal.com

こちらのリンクをクリックしコースにアク セスする。

ユーザーID:Emailアドレス Password:購入時に使用したもの

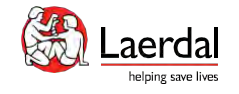

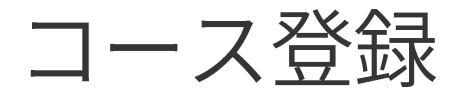

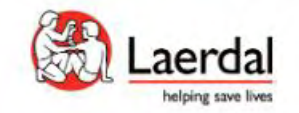

日本語 / Japanese v

## WWW WWW ログインする ユーザー名または電子メール\* ユーザー名または電子メール\* ユーザー名:Emailアドレス パスワード\* Password:購入時に使用したPasswordパスワード\* □ 私を覚えてますか パスワードをお忘れですか? ログインする

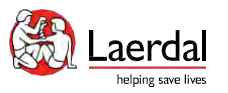

日本語で表示されない

場合は日本語を選択

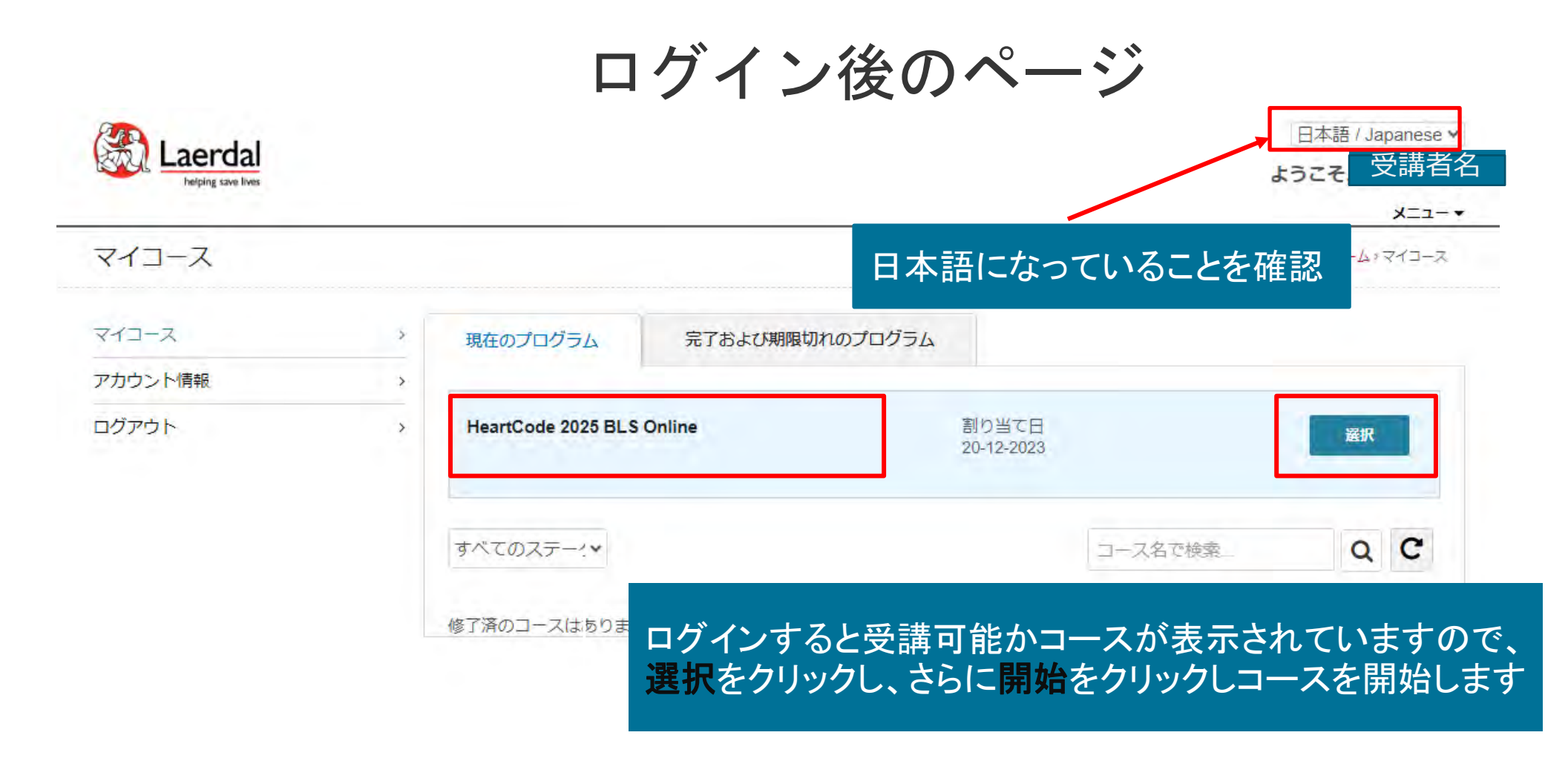

### ※こちらの画面で日本語設定になっている場合は、次の言語設定は不要

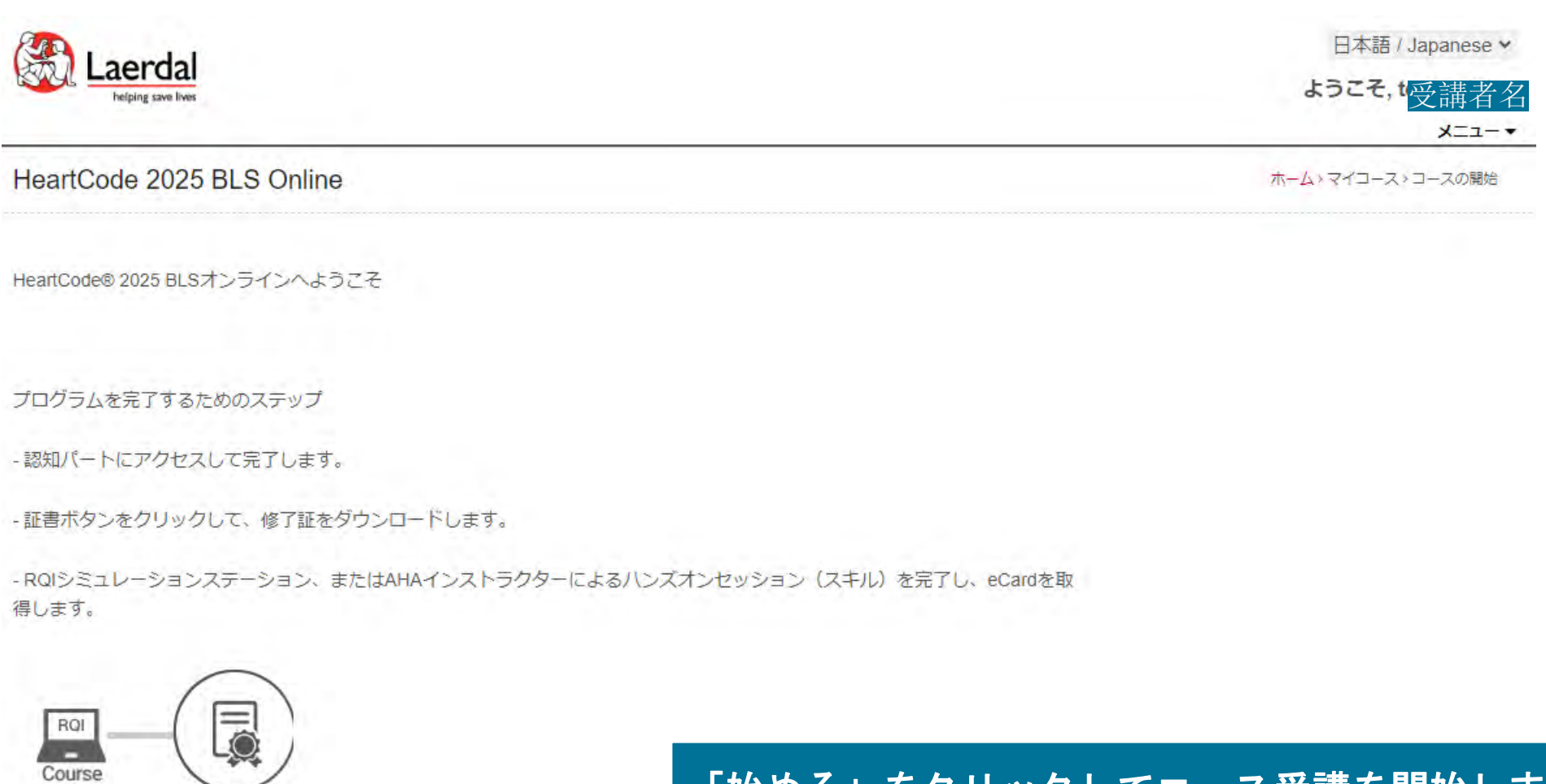

### 「始める」をクリックしてコース受講を開始します

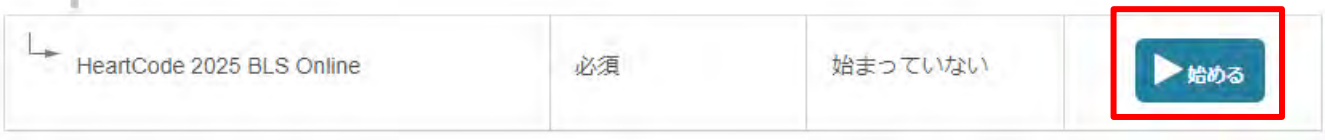

LQ

証明書

**COMMERCIAL** 

# PCでの言語設定の変更

T Demo2 Demo2

学習 5%

D<sub>D</sub>

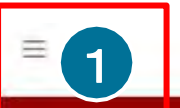

### 私のRHAPSODEポートフォリオ

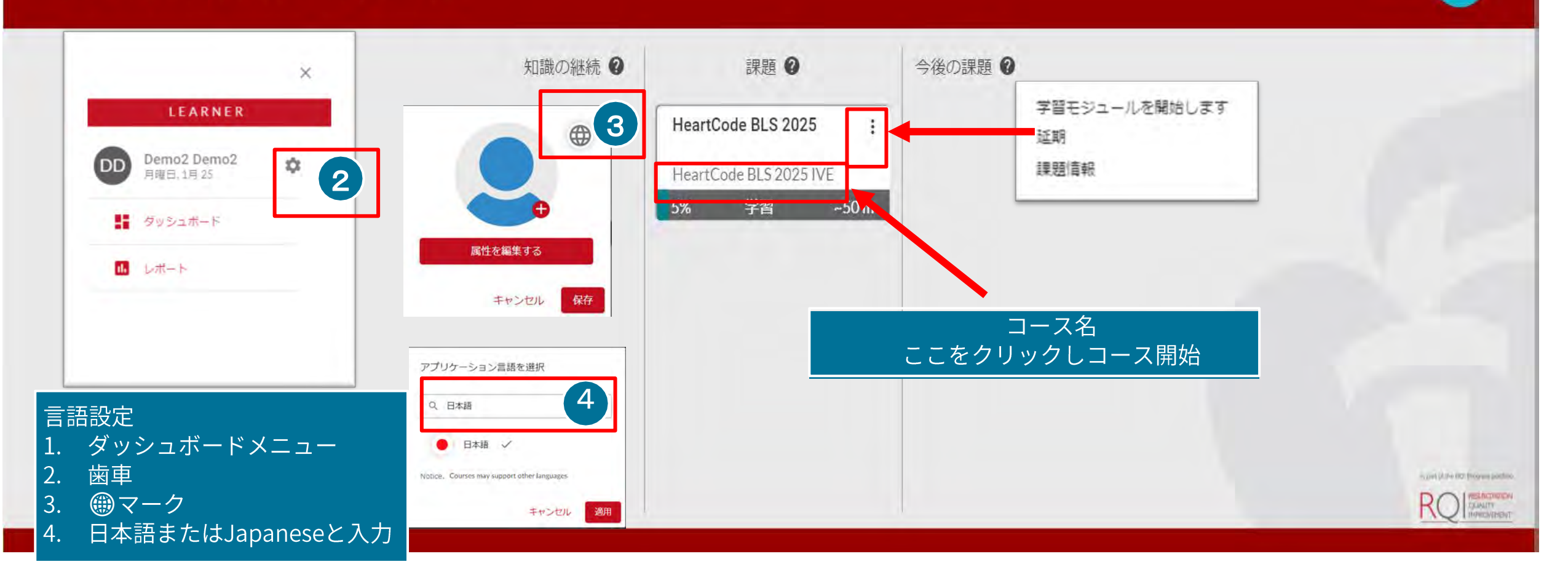

スマートフォン、タブレットでのログイン・言語設定 -1

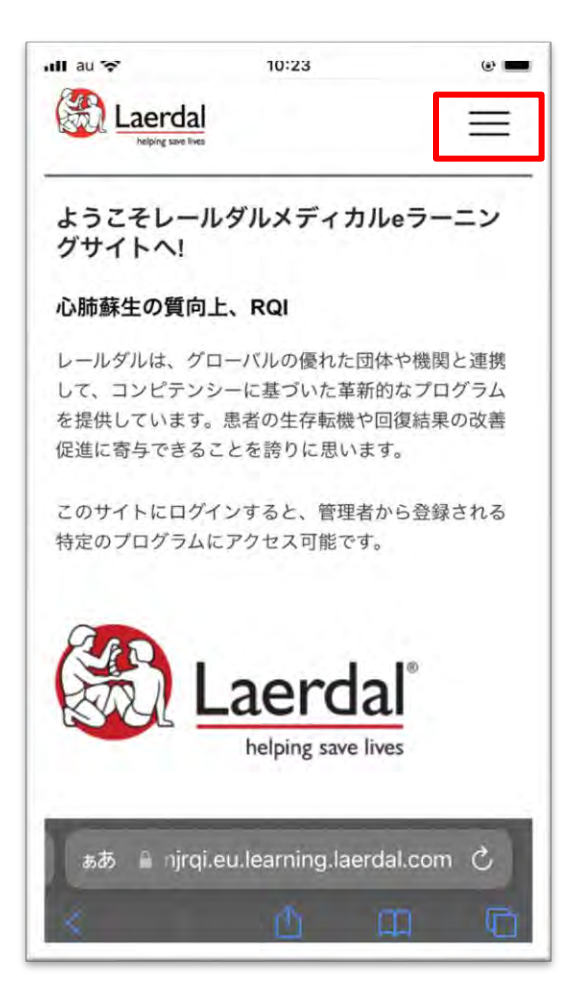

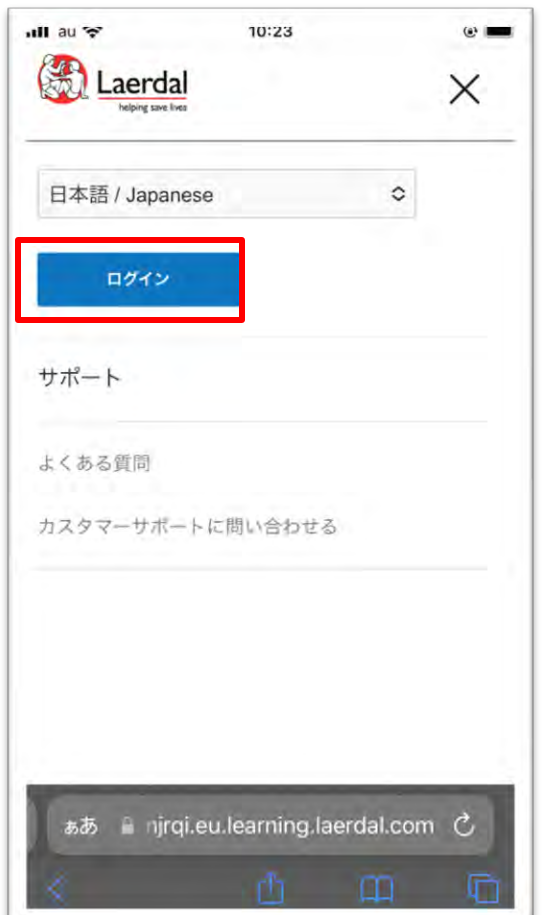

1. 右上の三をクリックします *2. ログインをクリックし*<br>ます

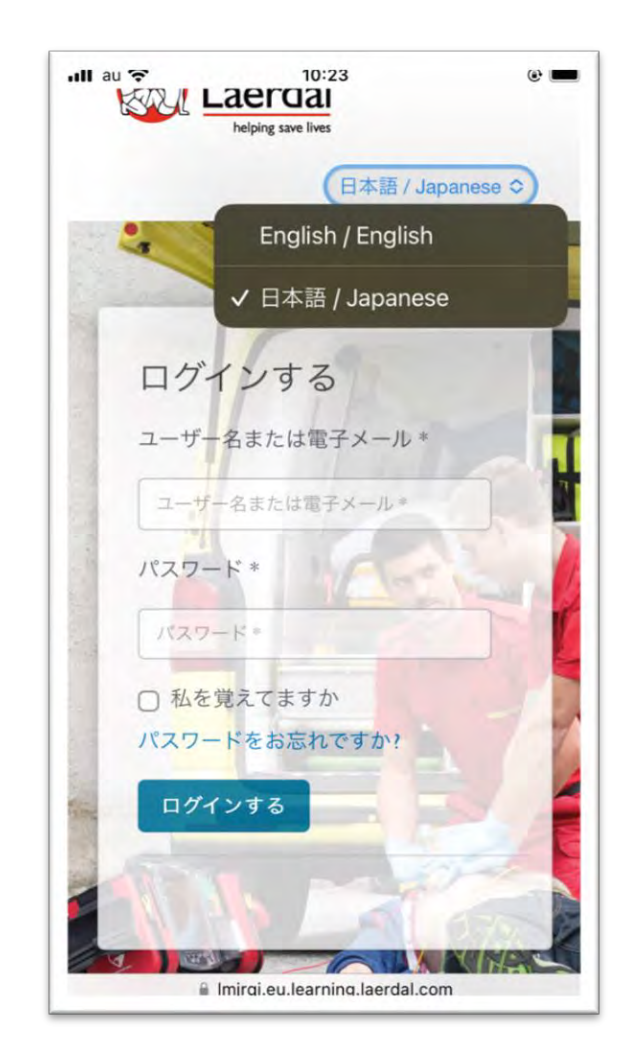

3. 日本語を選択し、ユー ザー名・パスワードを入力 します

スマートフォン、タブレットでのログイン・言語設定-2

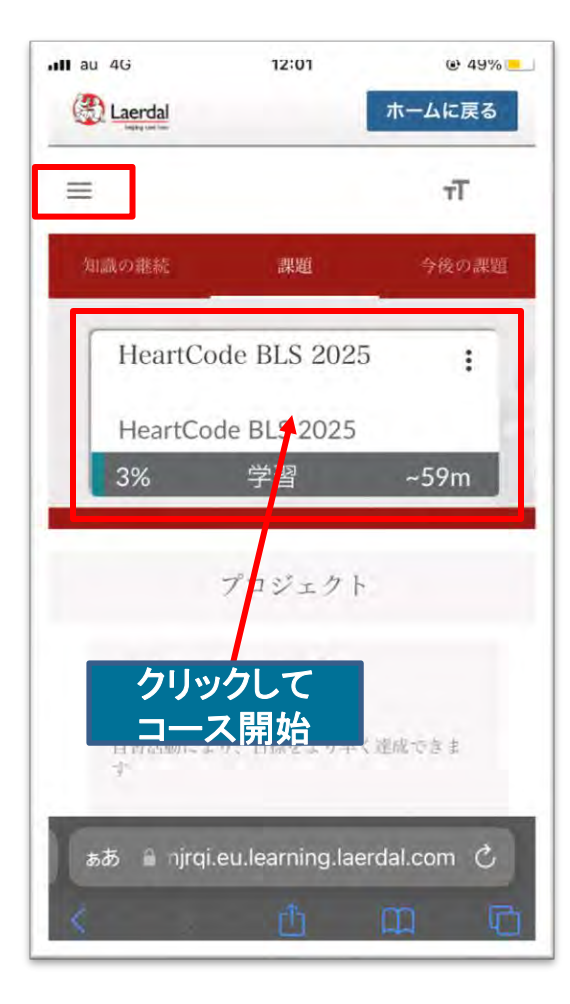

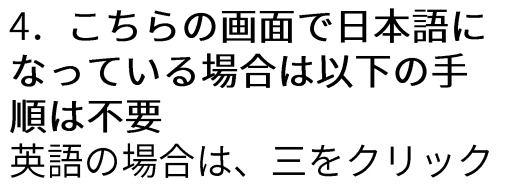

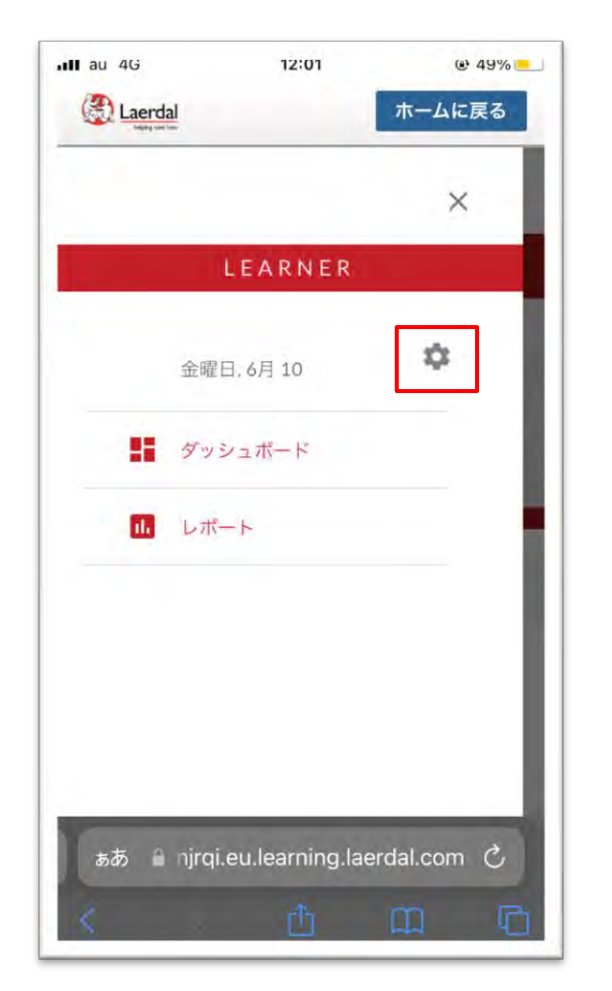

5. 歯車をクリック

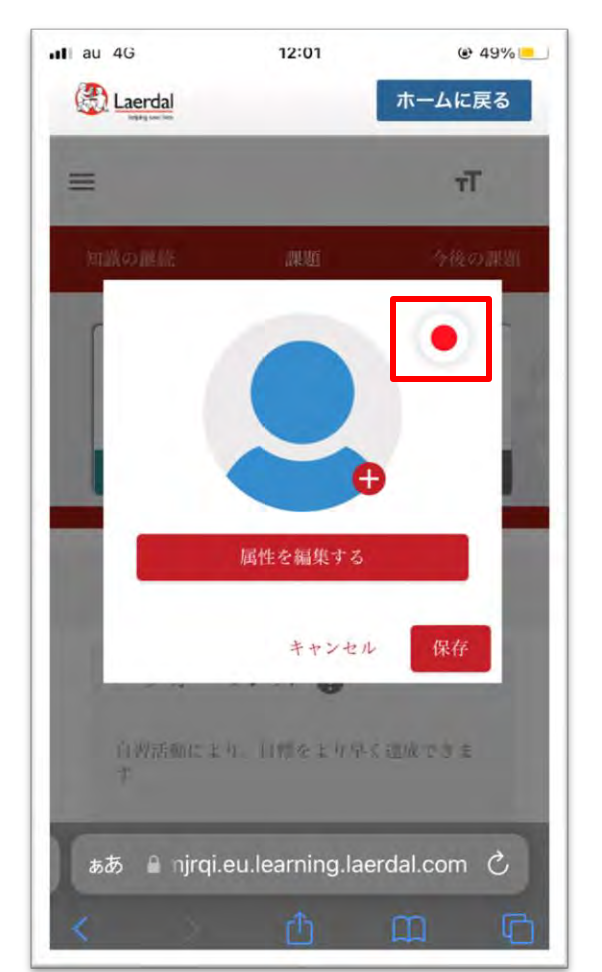

6. 日の丸をクリック

 $@48%$  $\cdot$ Il au 4G 12:01 **Torgay touches**  $\mathbf{H}$ アプリケーション言語を選択 Q Japanese 日本語 / Notice. Courses may support other

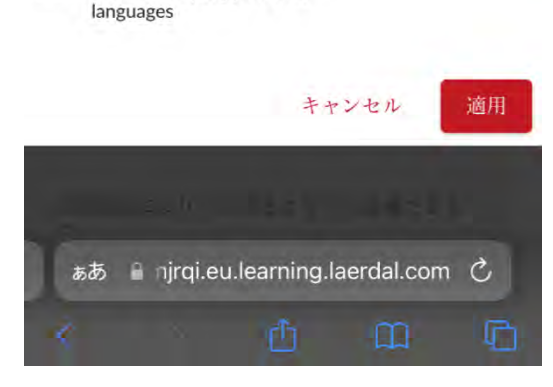

7. Japanese を選択し適用 をクリック

# プロバイダーマニュアルの参照方法 (受講中)

1. コース画面の左上部にある <u>「三」のアイコンをクリックして</u> ください。

2. その後下部に「PROVIDER MANUAL」を選択、表紙が表示さ れる。

3. その画像をクリックすることで、 プロバイダーマニュアルヘアクセ スすることができます。

4. アクセス後は、参照したい項目 を選択し、中央上部の「Read this section」を選択することでプロバ イダーマニュアルを閲覧すること ができます。

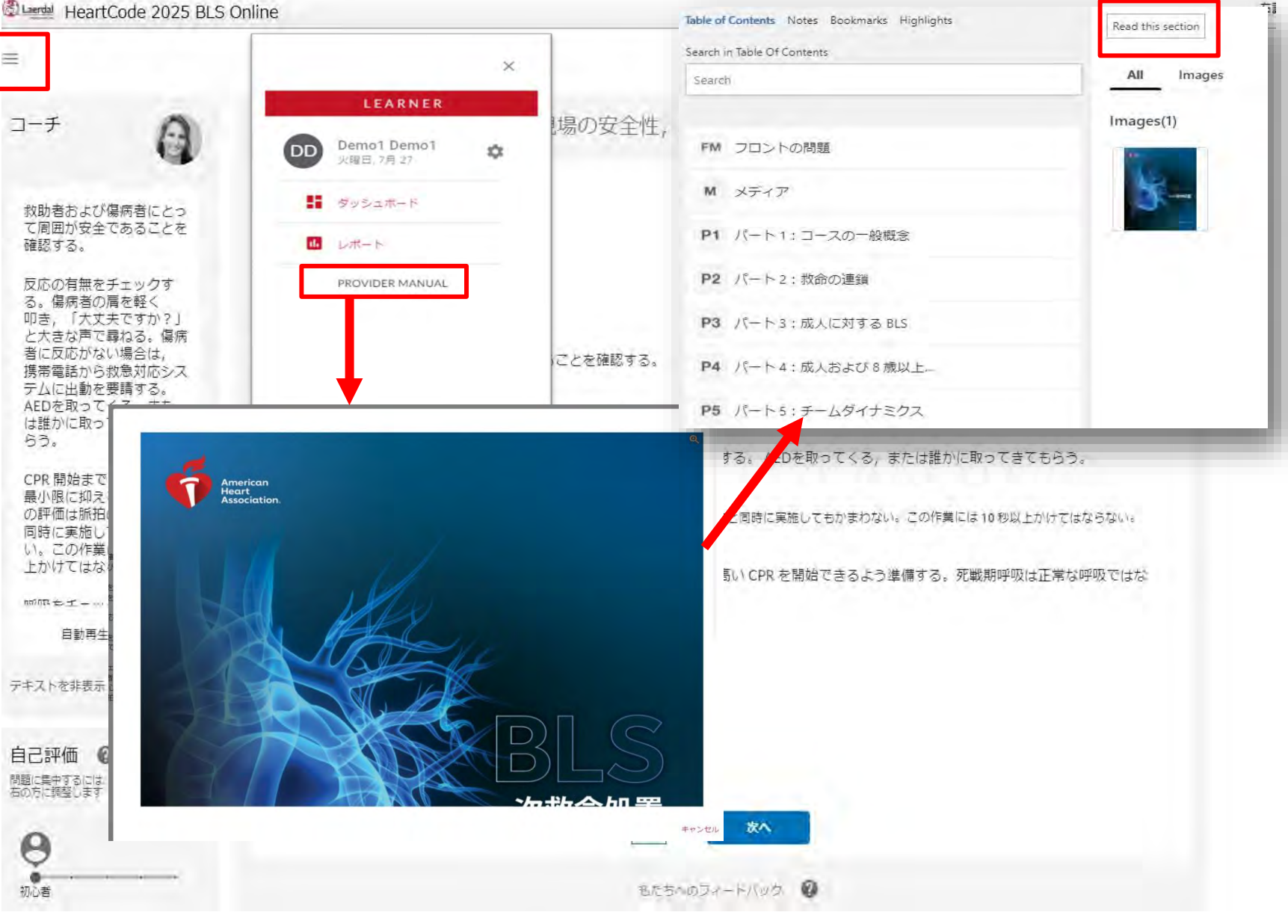

# プロバイダーマニュアルの参照方法(学習修了後)

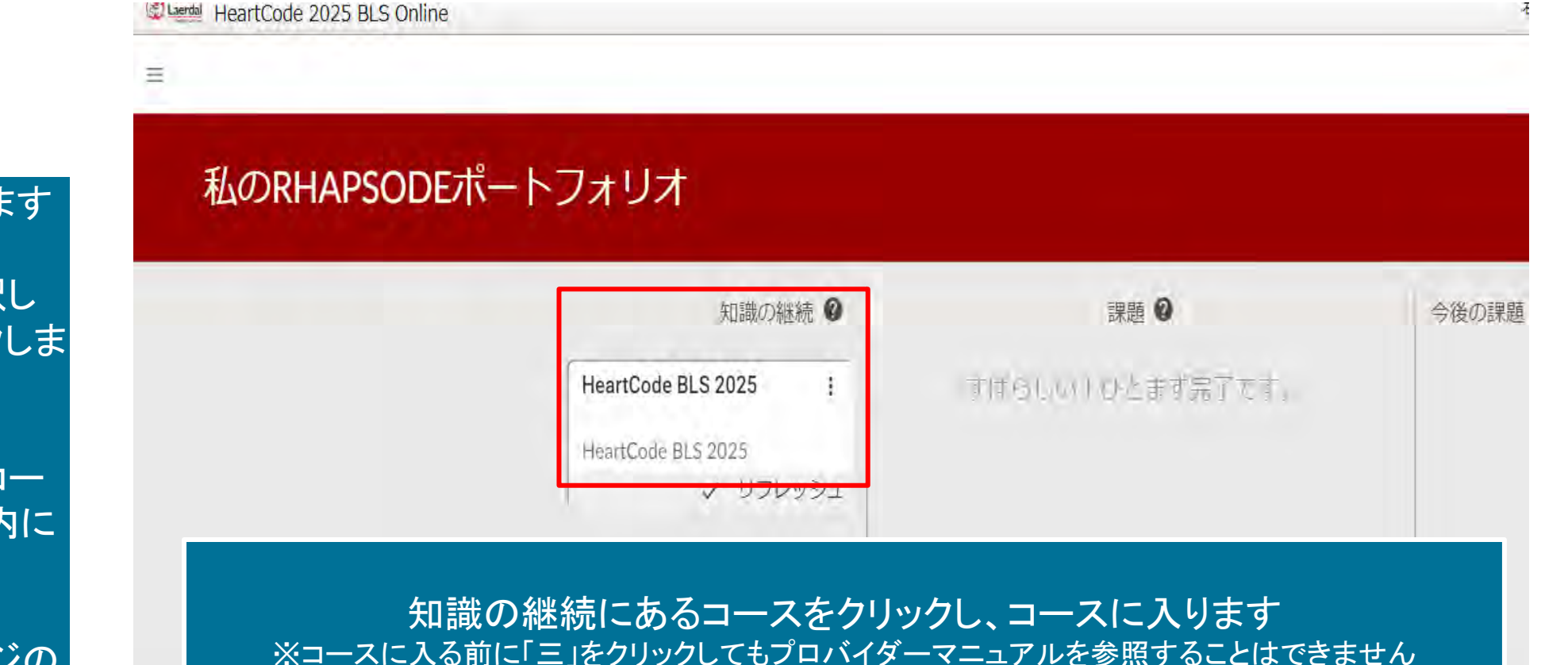

### 1. コースにログインします

2. 修了済コースを選択し 「レビュー」をクリックしま す

3. 知識の継続にあるコー スを選択し、コース内に 入ります

それ以降は、前のページの 順序と同様となります

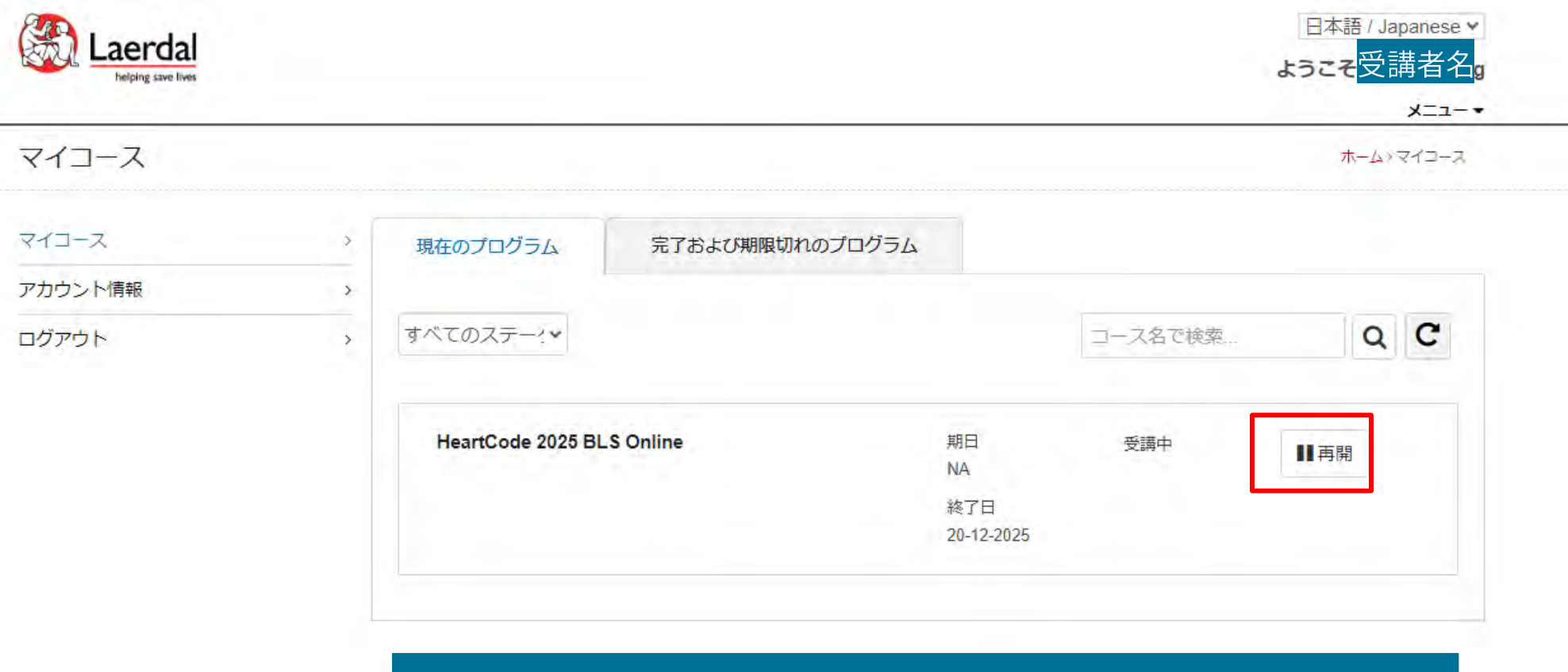

コース受講中、1度ログアウトした後に再度ログインすると、 アクションが「再開」という表示に変わります

Copyright @ 2020 Laerdal Medical. All Rights Reserved.

HeartCode® 2025 BLSオンラインへようこそ

プログラムを完了するためのステップ

- 認知パートにアクセスして完了します。

- 証書ボタンをクリックして、修了証をダウンロードします。

- RQIシミュレーションステーション、またはAHAインストラクターによるハンズオンセッション (スキル) を完了し、eCardを取得します。

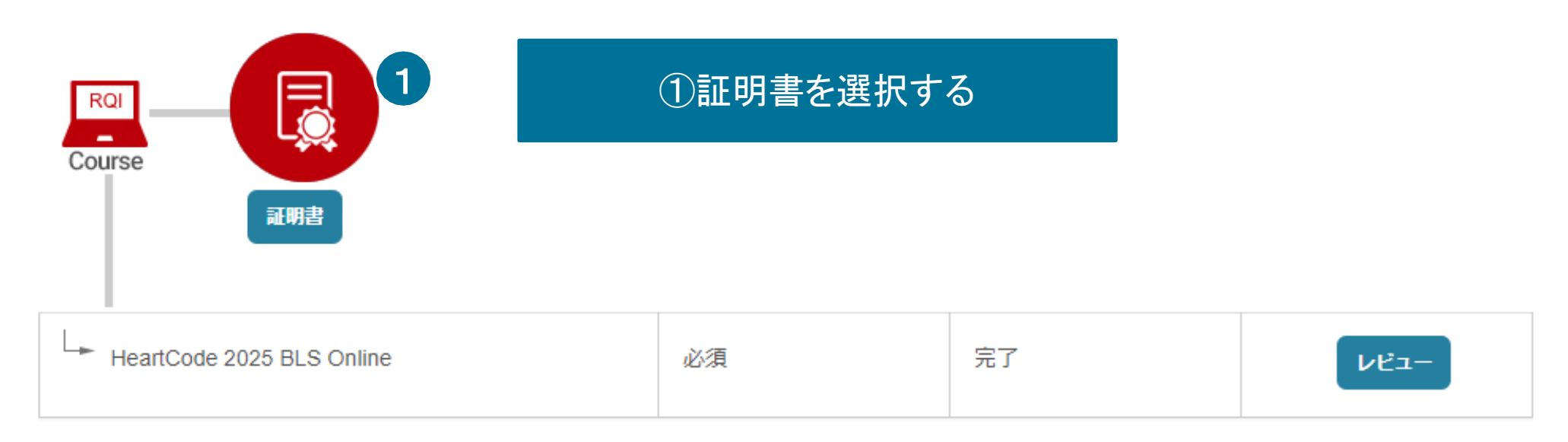

# 修了証明書のダウンロード

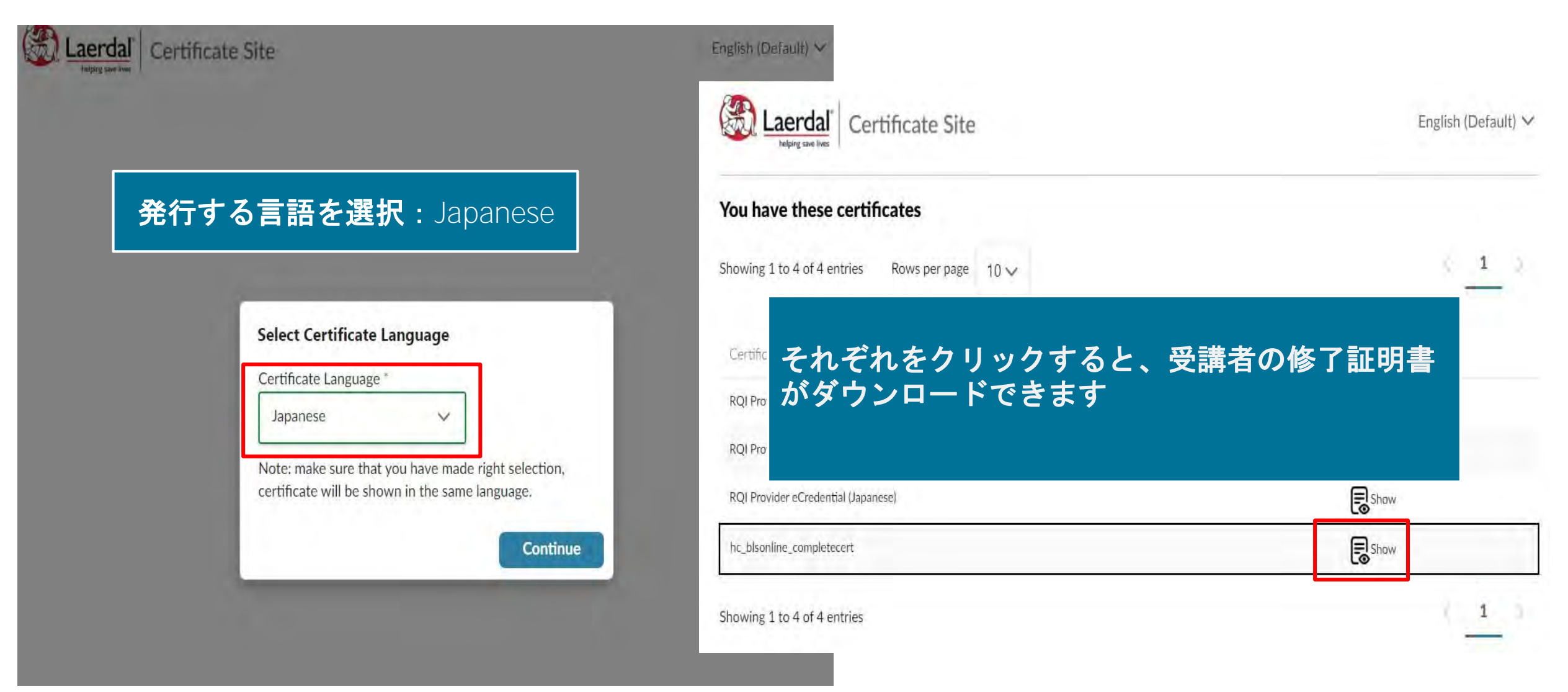

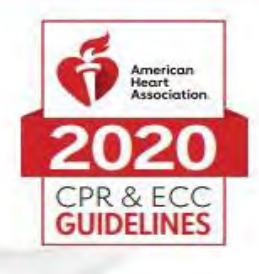

# 認定書

#### Demo1 Demo1 貴殿が以下を修了したことを証します。 HeartCode® BLS のオンライン講習

認可された AHA BLS インストラクター または音声サポートによるマネキンシステムにより実施された実践スキル実習とテストでは、 BLS ブロバイダーコース修了カードを受け取る必要があります。

より高度な技術の習得のために、オンライン講習修了後速やかに実践スキルセッションを受講するこ とをお勧めします。実践スキルセッションを受講する際は、この認定書を持参してください。

この認定書は、一次救命処置コース全体の修了を証明するものではありません。

### こちらの認定書をもって予約している スキルトレーニングセンターへ

※オンライン講習は早めに 修了することを推奨しております

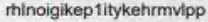

02/11/2020 修了日

証書番号

31/05/2021 06:07:14

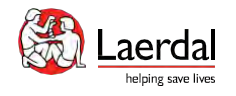

パスワードを忘れた場合  $\underbrace{\text{Laerdal}}_{\text{helping save lives}}$ 

日本語 / Japanese v

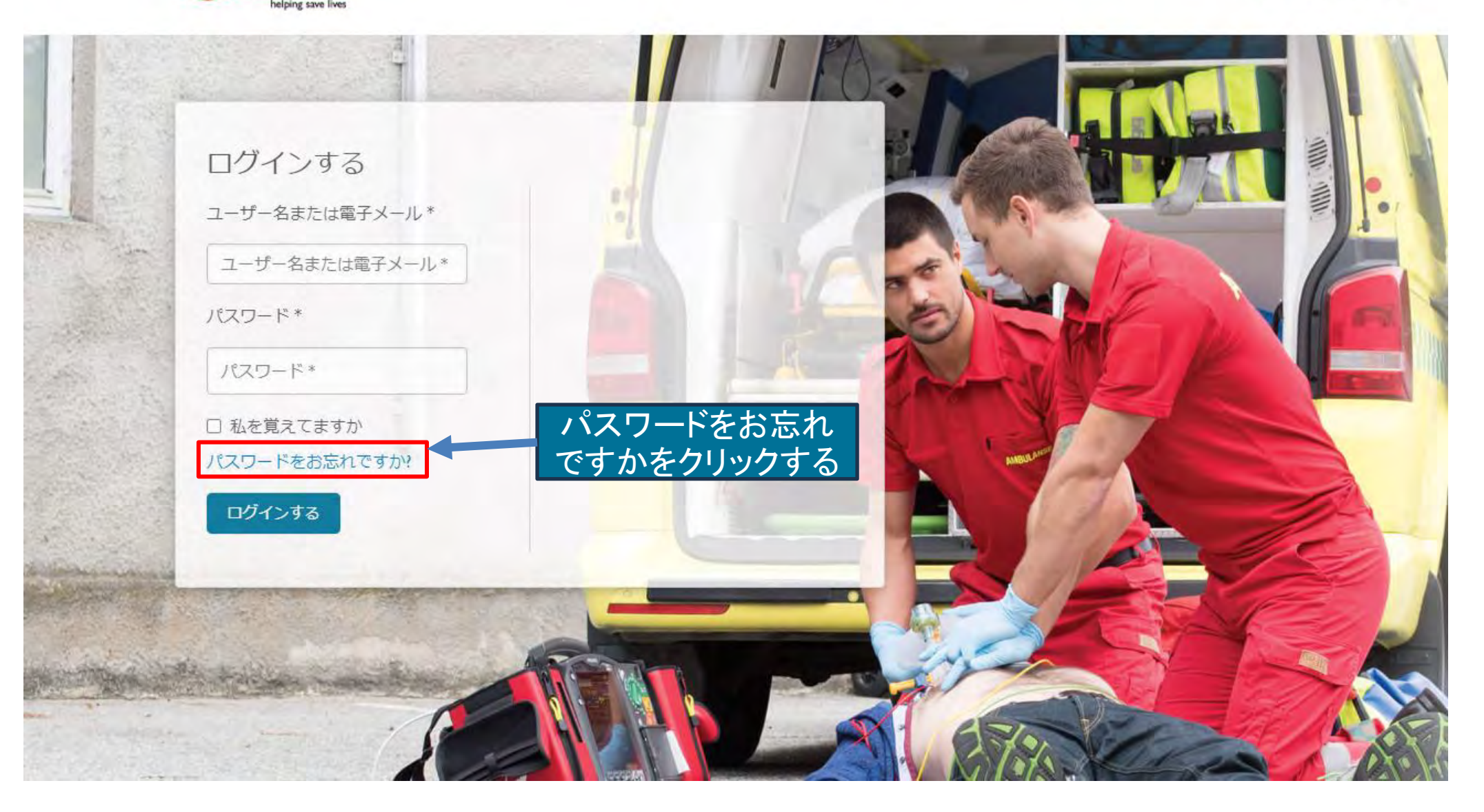

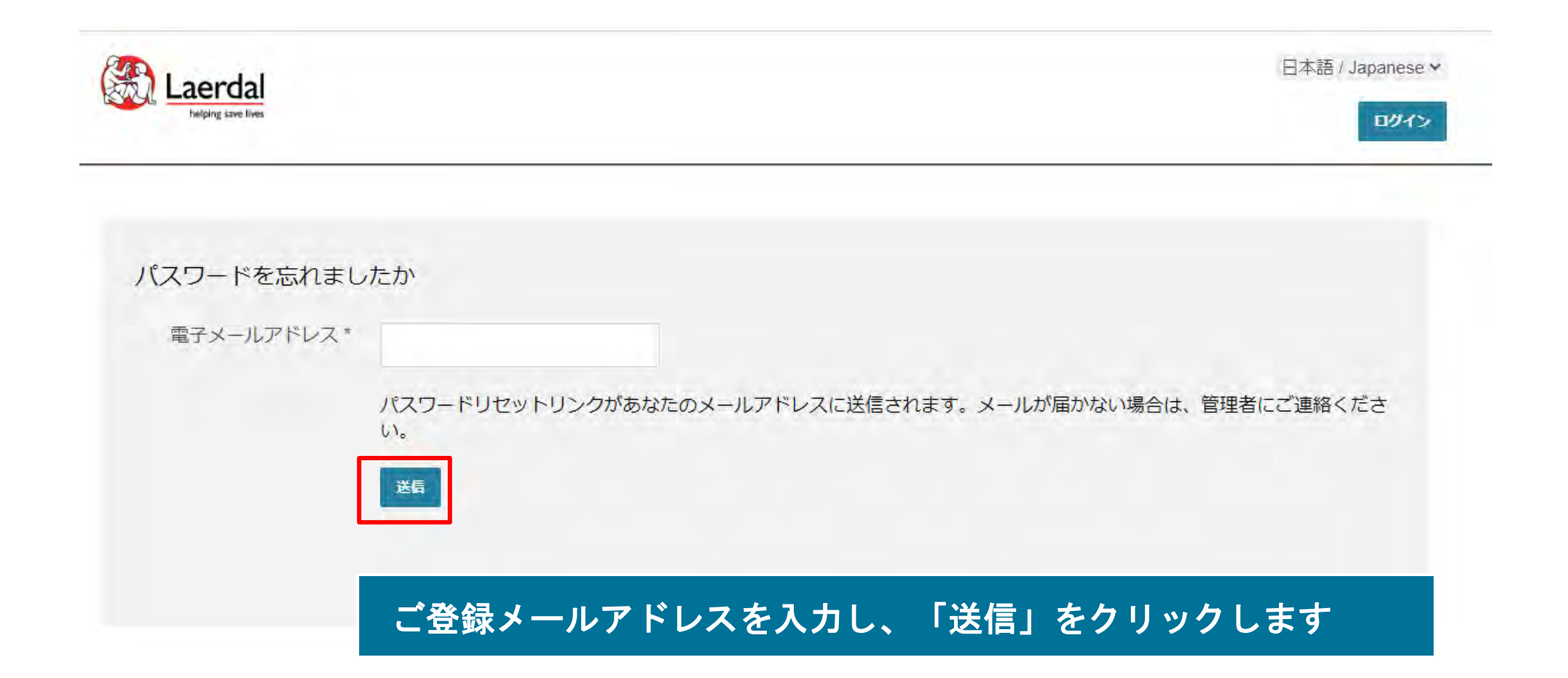

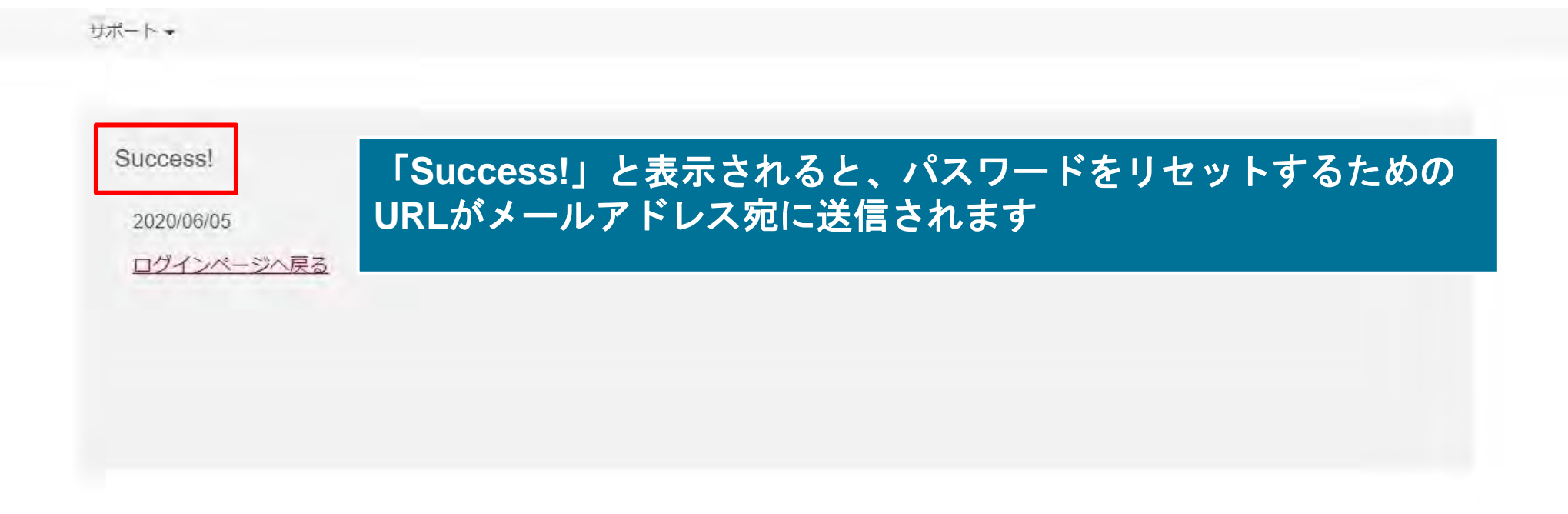

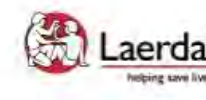

Site powered, owned and operated **Laerdal** by the Laerdal Learning Platform **Metring save lives** for AHA Training Centers

Educational materials and credentials provided by the American Heart Association

Copyright 2020 Laerdal Medical All right reserved. Unauthorized use prohibited.

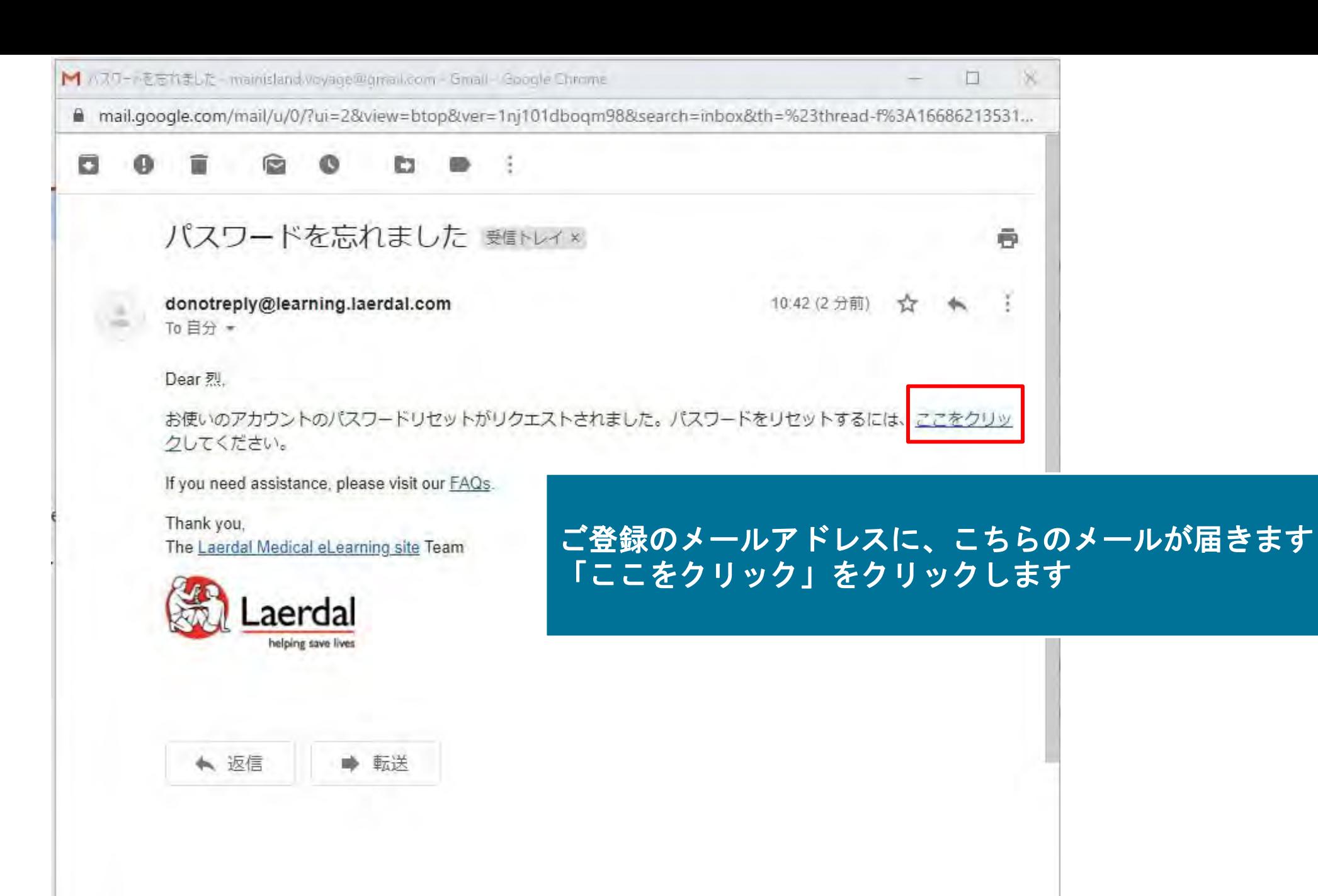

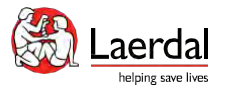

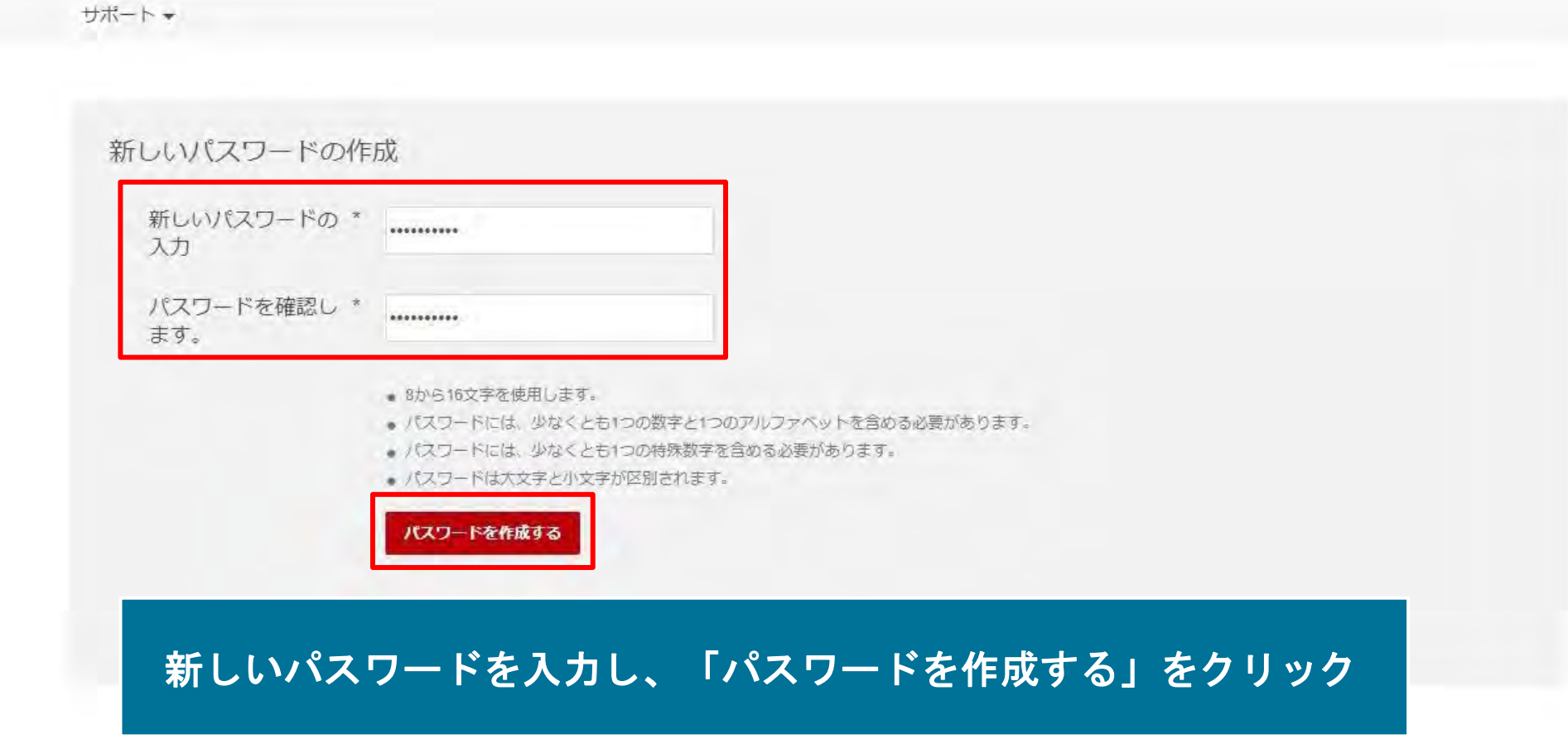

サポート Success! プロフィールのパスワードが作成されました 2020/06/05 ログインページへ戻る

### こちらのページが表示されれば新しいパスワード作成が完了しています。 ログインページへ戻り再ログインが可能です。

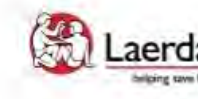

Site powered, owned and operated<br>
Laerdal<sup>\*</sup> by the Laerdal Learning Platform **Inteing was lives** for AHA Training Centers

Educational materials and credentials provided by the American Heart Association

C Copyright 2020 Laerdal Medical All right reserved. Unauthorized use prohibited.

FAQ & テクニカルサポート

FAQ: https://laerdal.com/jp/support/helpdesk-web/faq-HCB/

電話番号:050-3733-2698(ガイダンス2番) 受付時間: 9:00~16:30 (土日祝日、弊社指定休業日を除く)

Email: hc\_rqi.jp@laerdal.com

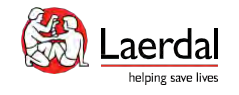

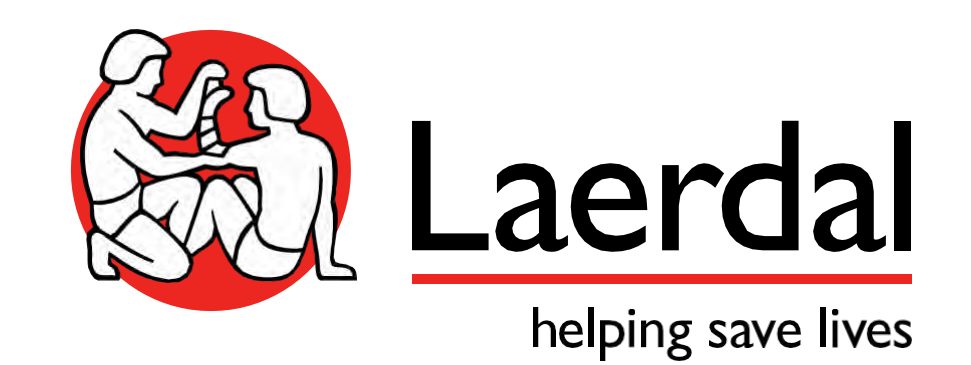